平成5年 12 月 15 日

愛媛県教育研究協議会

事務局長 井伊 重昭

# 愛教研グループウェアの不具合への対応について

今週になって愛教研グループウェアの添付ファイルをダウンロードする際に「~を安全に ダウンロードすることはできません」という警告が発生する症状が発生しています。12月13 日付「愛教研グループウェアの不具合への対応について」では、緊急の対応策をお知らせし ましたが、原因が判明して、その対応策がまとまりましたので、改めて会員の皆様へ周知し ていただきますようお願いします。

愛教研グループウェアは、本来安全なサイトの証明が与えられた「**https://aikyoken.com**」 という URL で開設してますが、愛教研グループウェアのソフトウェアの設定の中に 「**http://aikyoken.com**」という URL でアクセスするような指示があったことが今回の不具合 の原因のようです。警告の解消についての Edge における対応策は、以下のとおりです。

### 【対応策Ⅰ】

① 画面右上にある「・・・」設定をクリックする。

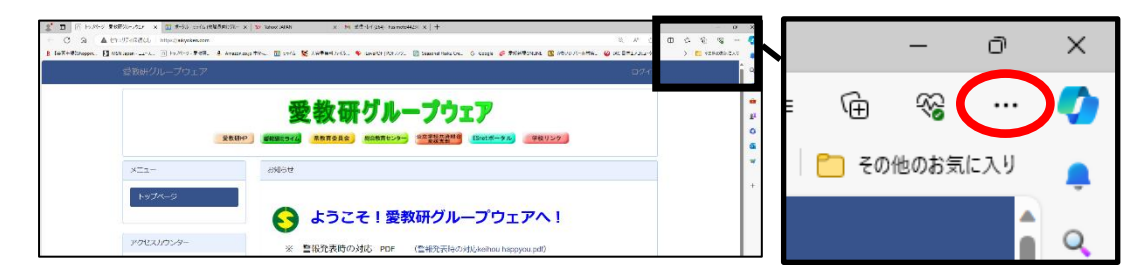

② 「設定」をクリックする。 ③ 「Cookie とサイトのアクセス許可」をクリックする。

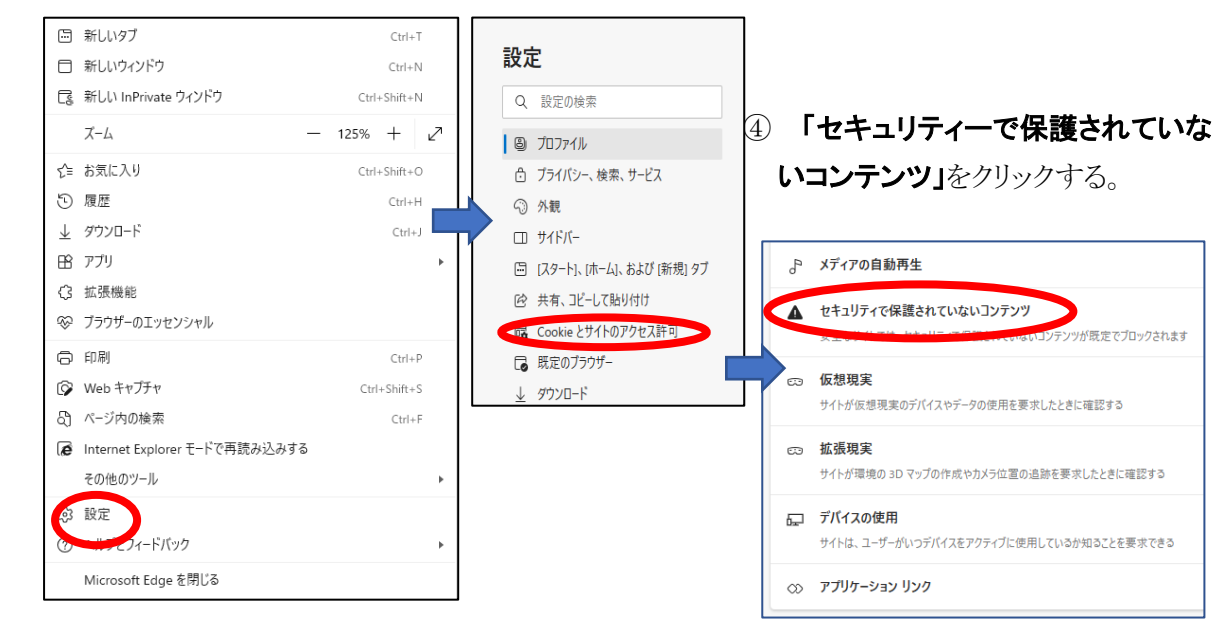

⑤ 「**https://aikyoken.com**」 を、アクセス許可を与えるサ イトとして追加する。

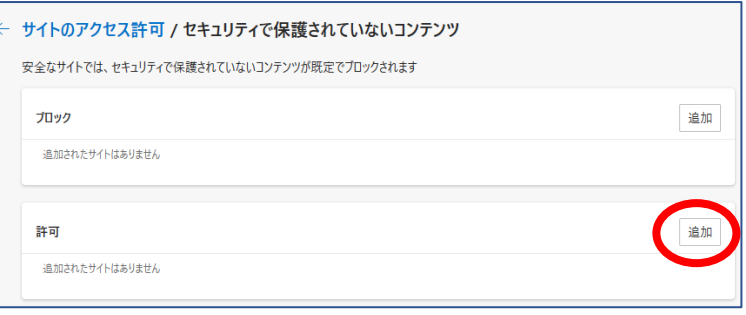

⑥ 「サイト」に下図のように 「**https://aikyoken.com**」を入 カし、「追加」をクリックする。

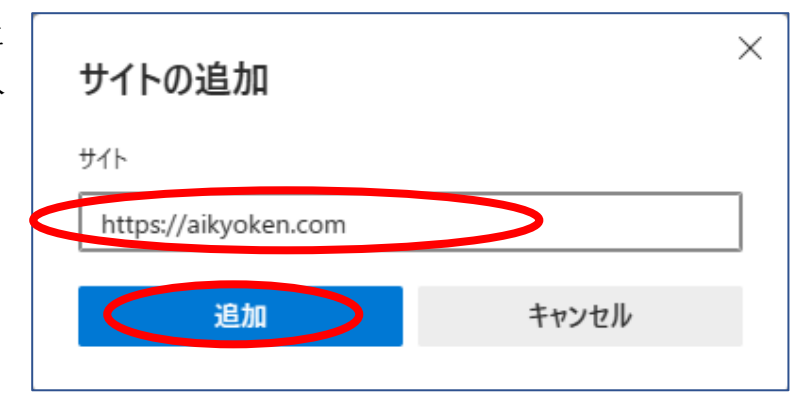

【対応策Ⅰ】を参照

#### 【対応策Ⅱ】

ー般的には、「対応策IIで、以前のように警告なしで添付ファイルがダウンロードできるよ うになるはずですが、これまで頻繁に愛教研グループウェアを利用していて、すでに 「**http://aikyoken.com**」という URL が登録されている場合があります。その場合、この登録を リセットしておかないと、「**https://aikyoken.com**」を追加しても、うまく機能しないことがあ ります。その場合は、以下の措置を行ってから、再度【対応策I】を行ってください。

① 画面右上にある「・・・」設定をクリックする。

- ② 「設定」をクリックする。
- 3 「Cookie とサイトのアクセス許可」をクリックする。
- ④ 「すべてのサイト」か「最近のアクティビティ」に、「**https://aikyoken.com**」又は 「**http://aikyoken.com**」の表示がないか確認する。

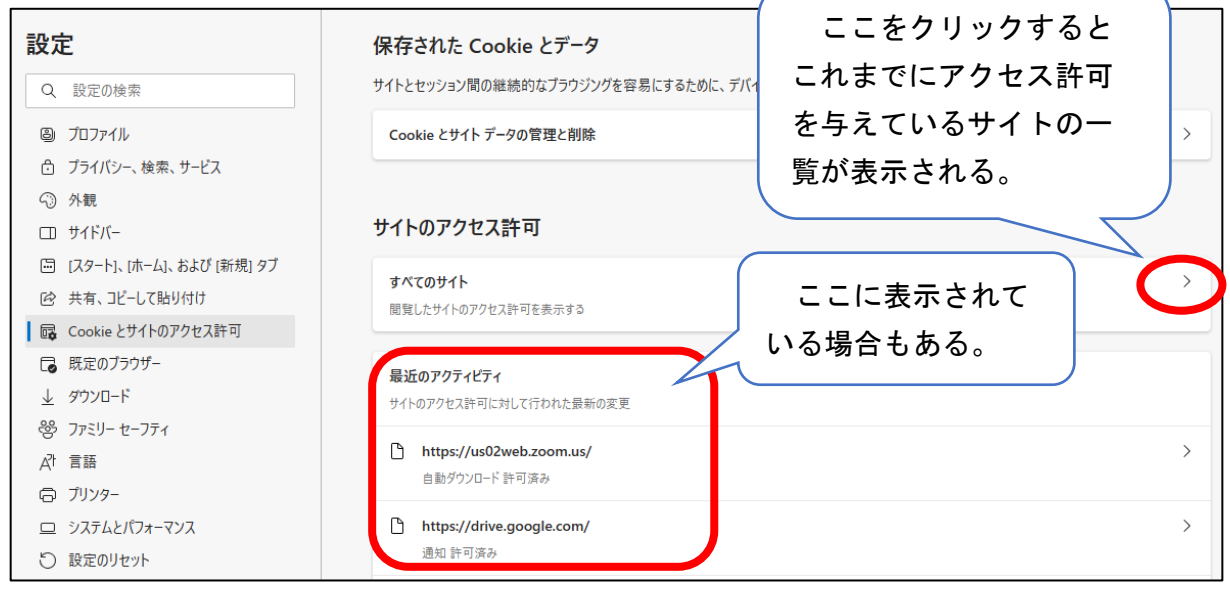

## ⑤ 「aikyoken.com」の表示の右端の「>」をクリックする。

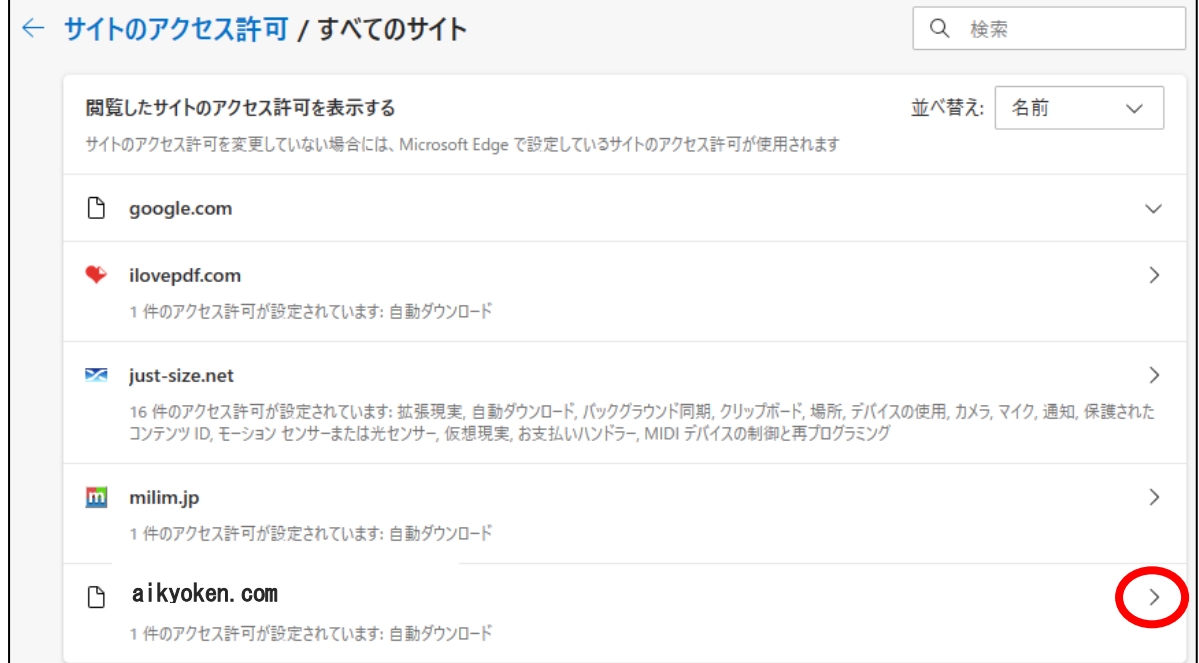

# ⑥ 「アクセス許可のリセット」をクリックする。

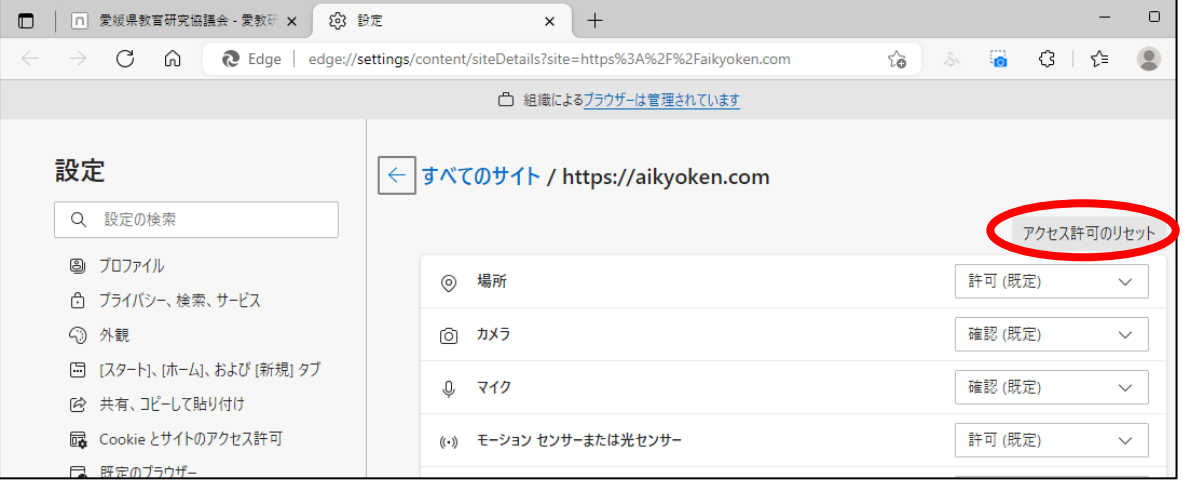

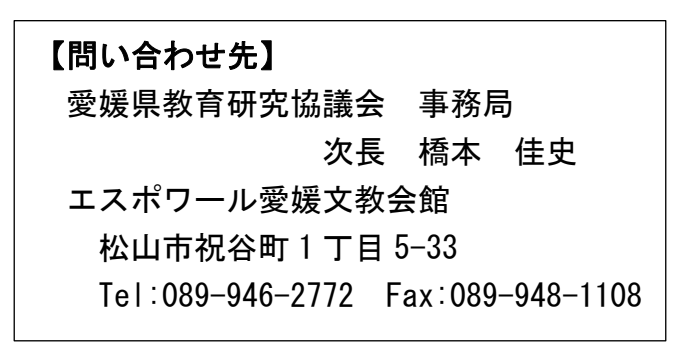